# **BEDIENUNGSANLEITUNG**

# iGS50E GPS FAHRRADCOMPUTER

www.igpsport.com

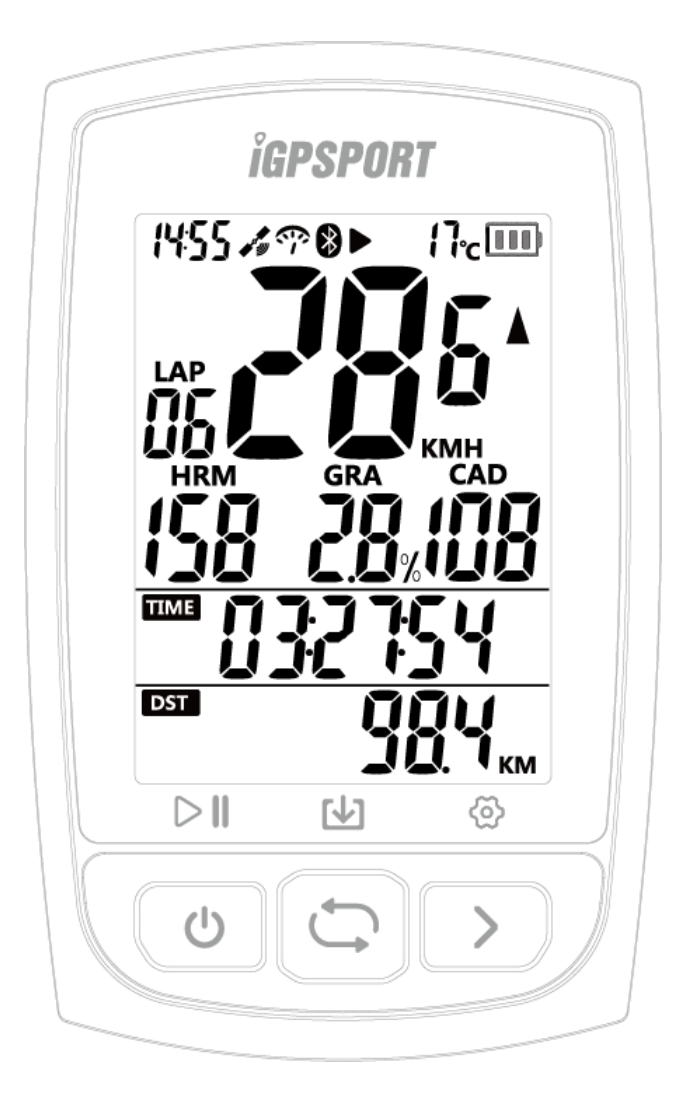

# **WUHAN QIWU TECHNOLOGY CO., LTD**

# **PACKUNGSINHALT**

iGS50E Fahrradcomputer x1 Micro USB Kabel x1 Standard Fahrrad-Halter x2 Befestigungs-Pad x2 Befestigungs-O-Ringe x4 Bedienungsanleitung x1

#### $2.$ **BEDIENTASTEN**

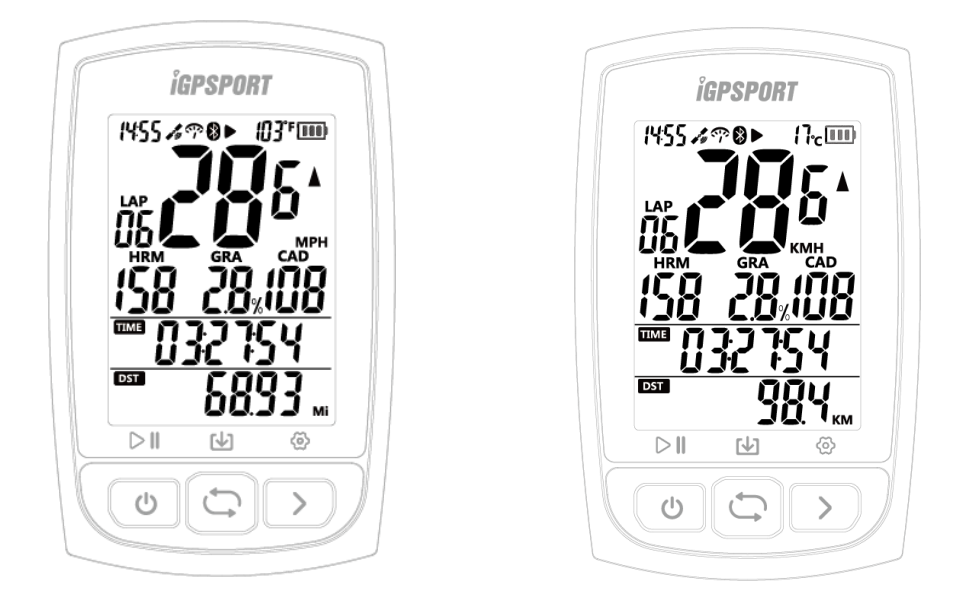

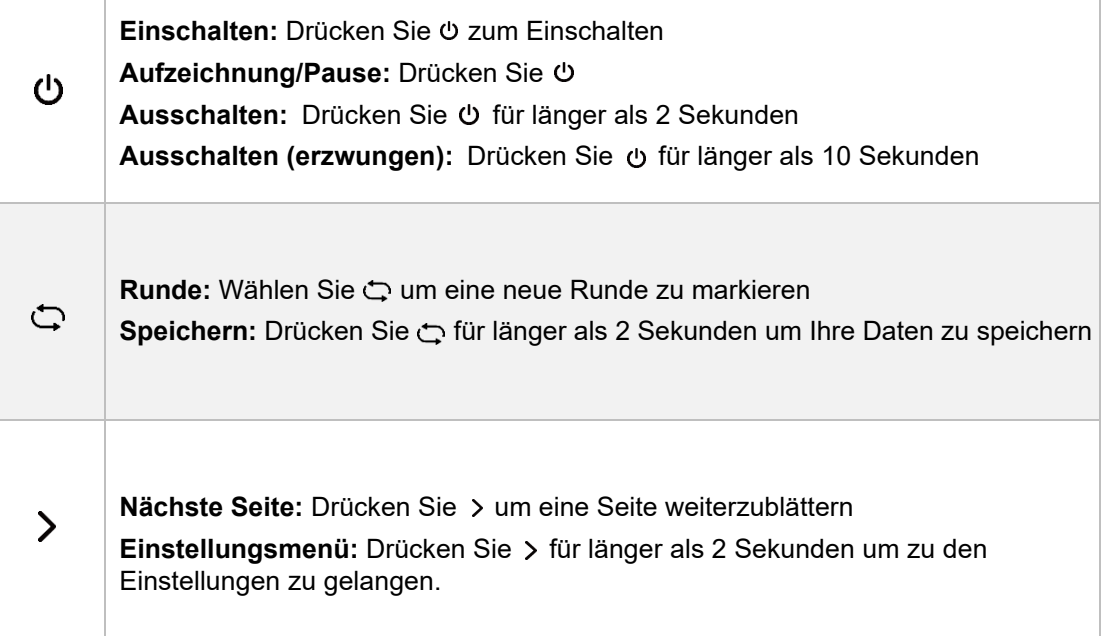

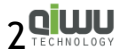

# **STATUSLEISTEN-SYMBOLE**

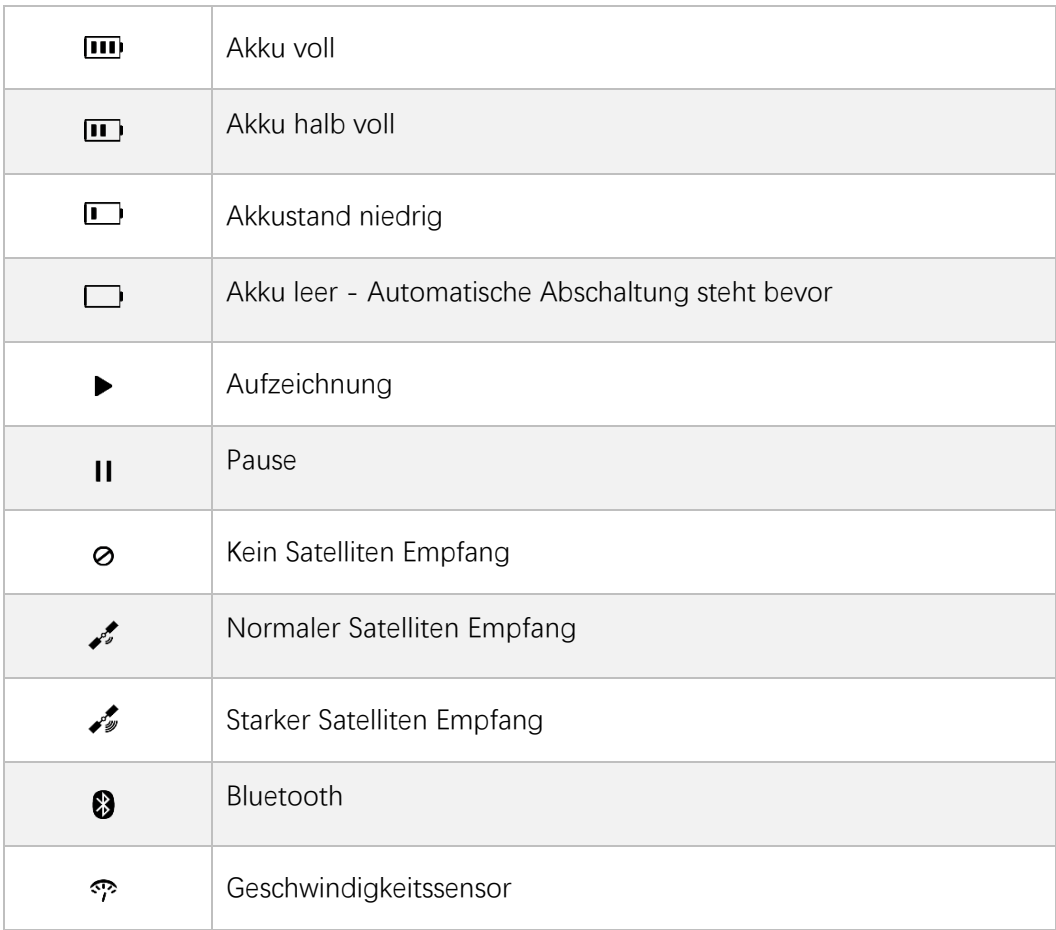

# **MONTAGE DER HALTERUNG**

1. Standard Fahrrad-Halter Montage

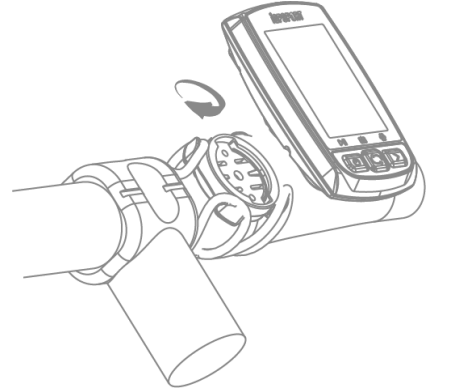

2. Montage der Vorlenker-Halterung (optionales Zubehör)

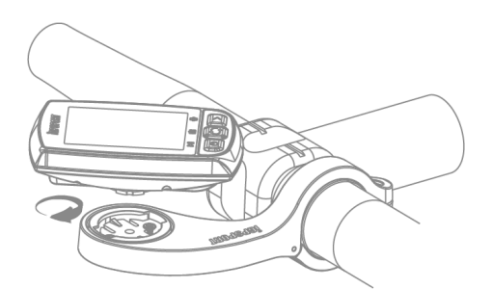

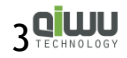

# **SATELLITENEMPFANG UND ZEITEINSTELLUNG**

Verwenden Sie den iGS50E Fahrradcomputer draußen mit freier Sicht zum Himmel. Ein GPS-Fix benötigt in der Regel 5-120 Sekunden. Während dieser Zeit möglichst nicht bewegen. Zeit und Datum werden bei ausreichend Satelliten automatisch eingestellt.

# **SMARTE HINTERGRUNDBELEUCHTUNG**

iGS50E berechnet automatisch die Sonnenauf und -untergangszeiten entsprechend Ihrer GPS Position. Die Hintergrundbeleuchtung schaltet sich automatisch bei Sonnenuntergang an und bei Sonnenaufgang wieder aus. Die Beleuchtung kann jederzeit durch Druck einer Taste für 15 Sekunden eingeschaltet werden.

# **7. AKKU**

**Warnung:** Halten Sie das IGS50E von offenem Feuer fern!

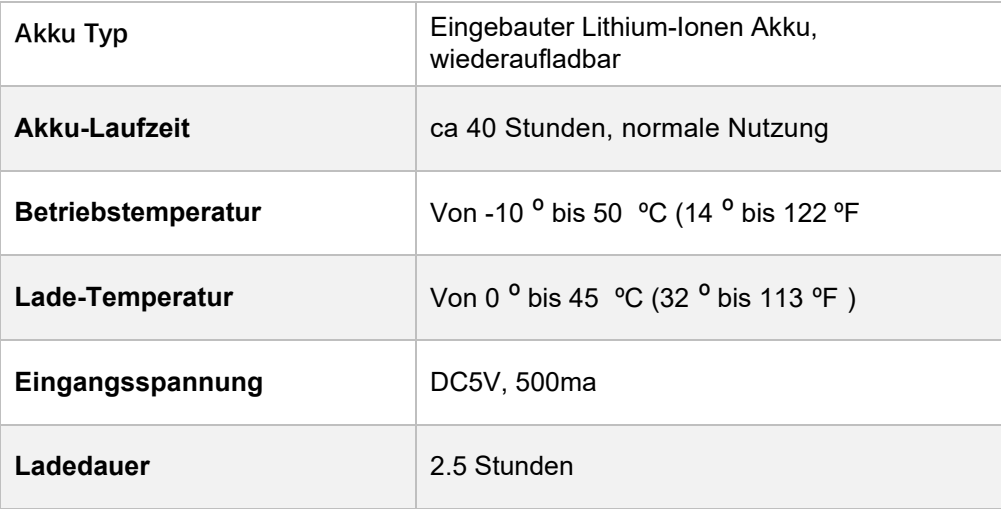

#### **Bitte beachten:**

1) Benutzen Sie nur das 5V Netzteil zum Laden.

- 2) Die Akkulaufzeit verringert sich bei niedrigen Temperaturen.
- 3) iGS50E kann auch während des Ladevorgangs benutzt werden.
- 4) Behandeln Sie die USB Kappe mit Vorsicht um den Schutz vor

Wasser und Staub zu gewährleisten.

# **BEWEGUNGSERKENNUNG UND AUTO STANDBY**

iGS50E geht nach 5-10 Minuten Inaktivität automatisch in den Stromsparmodus (Standby). Sobald Bewegung registriert wird wacht er sofort wieder auf.

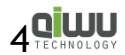

## **SUCHE UND KOPPELN VON ANT+ SENSOREN (EINSTELLUNG E1)**

iGS50E arbeitet mit diversen ANT+ Sensoren: Pulsmesser, Kadenz-Sensor, Geschwindigkeitssensor, Kombinierter Kadenz- und Geschwindigkeitssensor Suchen von ANT+ Sensoren bei Erstbenutzung:

#### **Schritte:**

1) Aktivieren Sie den ANT+ Sensor.

Der Pulsmesser sollte unter der Brust mit direktem Hautkontakt angelegt werden.

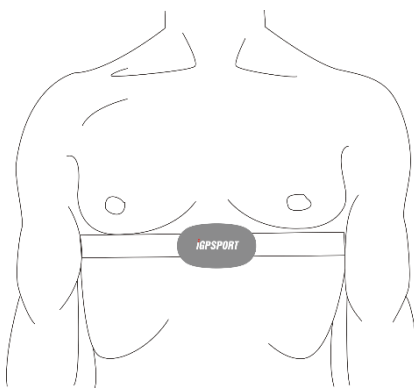

Kadenzsensor bitte am Pedal-Arm auf der kettenfreien Seite montieren, danach Pedal mehrfach drehen

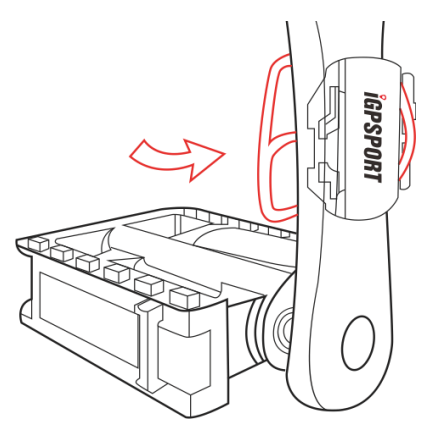

Geschwindigkeitssensor bitte an der Vorderrad-Nabe befestigen. Danach das Vorderrad drehen.

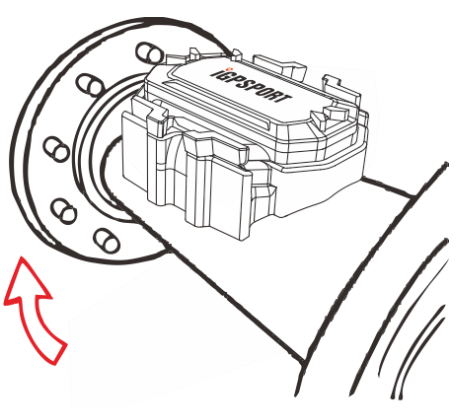

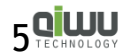

- 2) Drücken Sie > für länger als 2 Sekunden um in die Einstellungen zu gelangen.
- 3) Drücken Sie > um durch die Einstellungspunkte E1 bis E4 zu blättern.
- 4) Drücken Sie Uum den Punkt E1 auszuwählen wenn dieser blinkt.

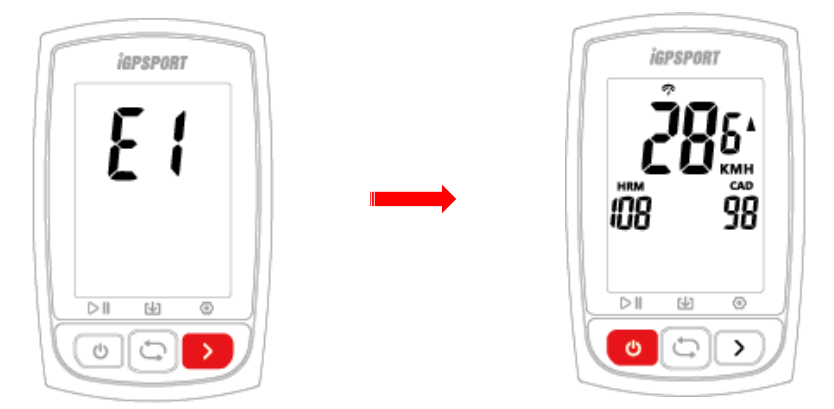

- 5) iGS50E wird automatisch nach ANT+ Sensoren suchen.
- 6) Nach erfolgreicher Verbindung leuchtet das entsprechende Symbol.
- 7) iGS50E verläßt den Suchmodus automatisch nach 20 Sekunden.

#### **Bitte beachten:**

- 1) iGS50E verbindet sich nach Ersteinrichtung automatisch mit bekannten Sensoren.
- 2) Nach einem Akku-Wechsel ist eine neue Suche erforderlich.

# **EINSTELLUNG VON RADGRÖßE UND -UMFANG (EINSTELLUNG E2)**

Bitte geben Sie bei Nutzung eines Geschwindigkeitssensors den korrekten Radumfang ein. **Standardeinstellung: 2096mm** 

#### **Schritte:**

- 1) Drücken Sie  $\sum$  für länger als 2 Sekunden um in die Einstellungen zu gelangen.
- 2) Drücken Sie > um durch die Einstellungspunkte E1 bis E4 zu blättern.
- 3) Drücken Sie Uum den Punkt E2 auszuwählen wenn dieser blinkt.
- 4) Wählen Sie mit die zu ändernde Stelle und mit > den gewünschten Wert.
- 5) Drücken Sie (b zum speichern und beenden.

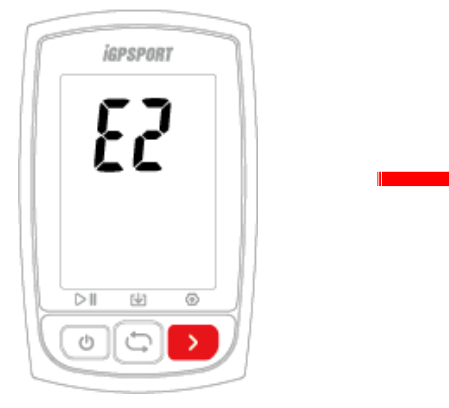

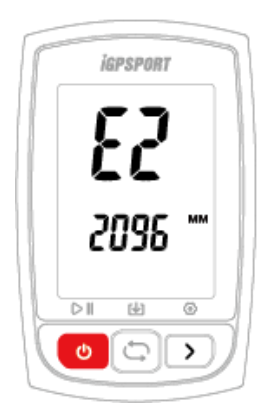

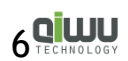

#### **Bitte beachten:**

1) Die Einheit des Radumfanges ist mm.

2) Einstellungen werden nach 6 Sekunden Inaktivität automatisch gespeichert.

# **Gebräuchliche Radgrößen und Radumfang:**

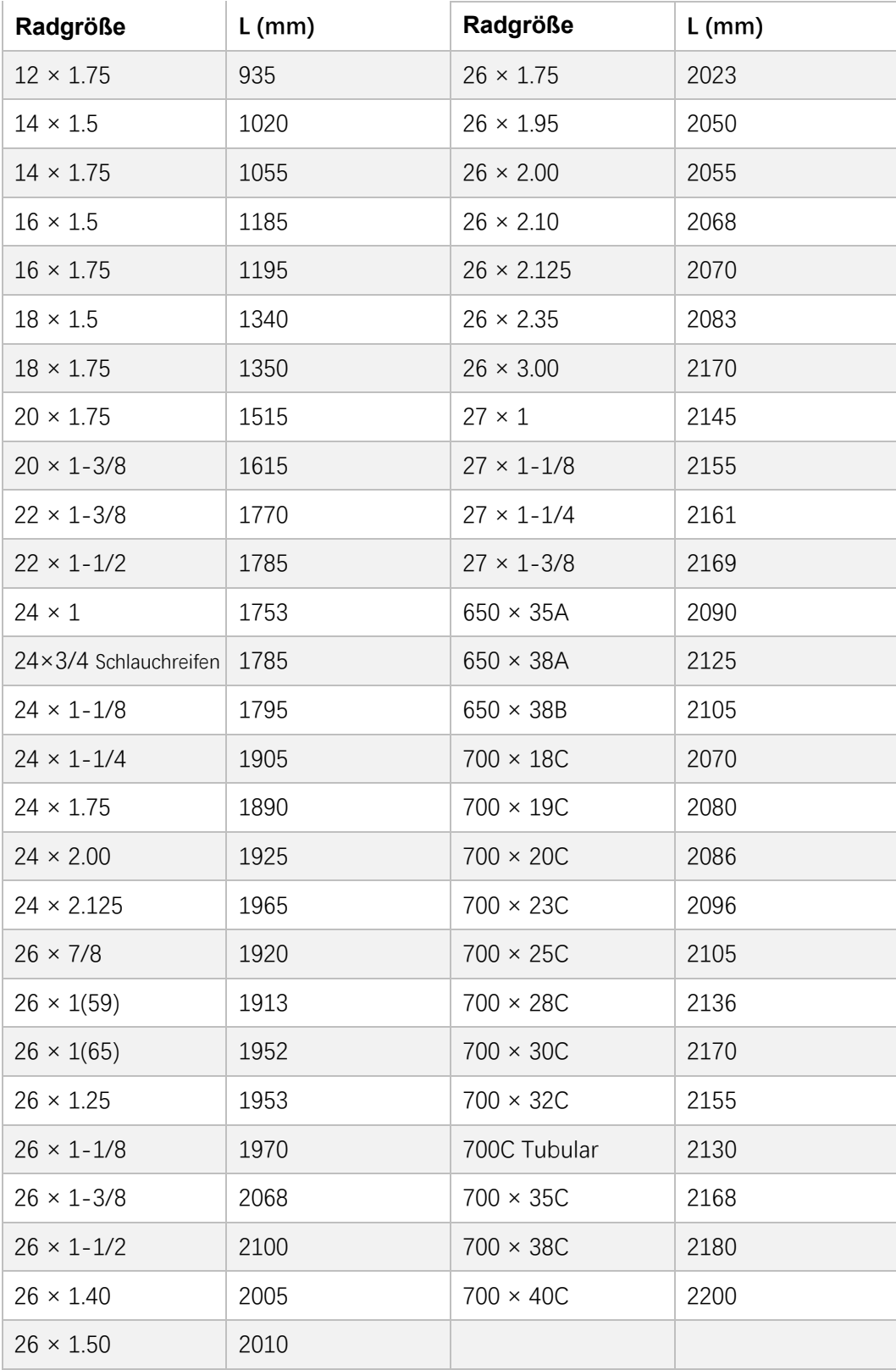

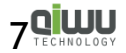

# **EINSTELLEN DER ZEITZONE (EINSTELLUNG E3)**

#### **Standard Zeitzone : UTC/GMT+08:00.**

#### **Schritte:**

- 1) Drücken Sie  $\bigtriangledown$  für länger als 2 Sekunden um in die Einstellungen zu gelangen.
- 2) Drücken Sie > um durch die Einstellungspunkte E1 bis E4 zu blättern.
- 3) Drücken Sie (1) um den Punkt E3 auszuwählen wenn dieser blinkt.
- 4) Wählen Sie mit die zu ändernde Stelle der Uhrzeit und mit > den gewünschten Wert.
- 5) Drücken Sie U zum speichern und beenden.

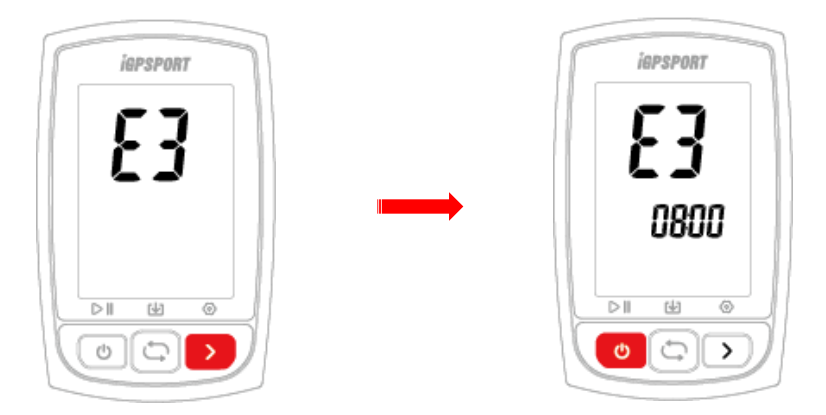

#### **Bitte beachten:**

Einstellungen werden nach 6 Sekunden Inaktivität automatisch gespeichert.

# **EINSTELLUNG MAßEINHEITEN (EINSTELLUNG E4)**

#### **Standard Einstellung: Metrisch (Kilometer)**

#### **Schritte:**

- 1) Drücken Sie  $\sum$  für länger als 2 Sekunden um in die Einstellungen zu gelangen.
- 2) Drücken Sie > um durch die Einstellungspunkte E1 bis E4 zu blättern.
- 3) Drücken Sie (<a>1) um den Punkt E4 auszuwählen wenn dieser blinkt.
- 4) Drücken Sie  $\spadesuit$  um die Einheit zwischen Kilometer und Meile umzuschalten.

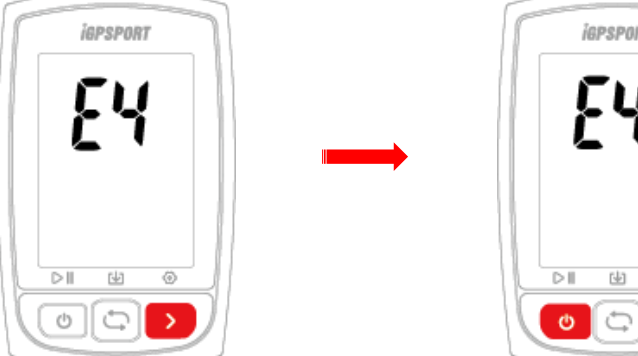

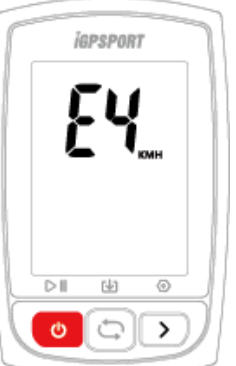

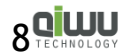

5) Drücken Sie > zum speichern und beenden.

#### **Bitte beachten:**

Einstellungen werden nach 6 Sekunden Inaktivität automatisch gespeichert.

## **VERBINDUNG MIT DER SMARTPHONE APP**

#### **Android Smartphone**

**Voraussetzung:** Android 4.4 oder höher, mit Bluetooth 4.0 BLE.

Download "iGPSPORT" App im Google Playstore.

**iPhone:**

**Voraussetzung:** iPhone 4s oder höher (inkompatibel mit iPad).

Download "iGPSPORT" APP im Apple App Store.

#### **Schritte:**

- 1) iGS50E einschalten, sein Bluetooth ist immer verbindungsbereit.
- 2) Bluetooth am Smartphone einschalten, dann "iGPSPORT" App öffnen.
- 3) Geräteeinstellungen, Auswahl Q: "iGS50E" und zum Verbinden klicken.
- 4) Wenn am iGS50E das Bluetooth Symbol leuchtet ist die Kopplung erfolgreich.
- 5) Sie können nun Dateien zum Hochladen auswählen.

### **DATEIEN AUF DEN COMPUTER ODER ZUR WEBSEITE HOCHLADEN**

#### **Schritte:**

1) Schalten Sie den iGS50E aus.

2) Verbinden Sie den iGS50E per USB Kabel mit Ihrem PC.

- 3) Wählen Sie (b für den Verbindungsmodus, das Akkusymbol leuchtet auf.
- 4) iGS50E wird als Laufwerk eingebunden, Sie können nun die Aktivitätsdateien aus

folgendem Pfad auf Ihren Computer kopieren :\iGPSPORT\Activities\\*\*\*.fit

5) Loggen Sie sich ein unter http://i.igpsport.com, laden Sie die gewünschten Dateien hoch.

#### **Bitte beachten:**

1. iGS50E kann ca 200 Stunden Daten speichern, ältere werden danach automatisch überschrieben. Es wird daher empfohlen, die Daten regelmäßig hochzuladen und zu sichern. 2. Ein Upload kann auf www.strava.com oder andere Webseiten, die das .fit Format unterstützen, erfolgen.

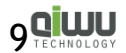

# **15. RESET AUF WERKSEINSTELLUNG**

#### **Schritte:**

- 1) Schalten Sie das iGS50E aus.
- 2) Verbinden Sie das iGS50E mit dem Ladegerät.
- 3) Drücken und halten Sie die beiden äußeren Tasten gleichzeitig für mehr als 5 Sekunden bis "FA" auf dem Bildschirm erscheint.
- 4) Nehmen Sie das iGS50E vom Ladegerät.

#### **Bitte beachten:**

Die Werkseinstellung löscht all Ihre Daten, bitte sichern Sie vorher unbedingt Ihre Aktivitäts-Dateien!

# **16. SPEZIFIKATIONEN**

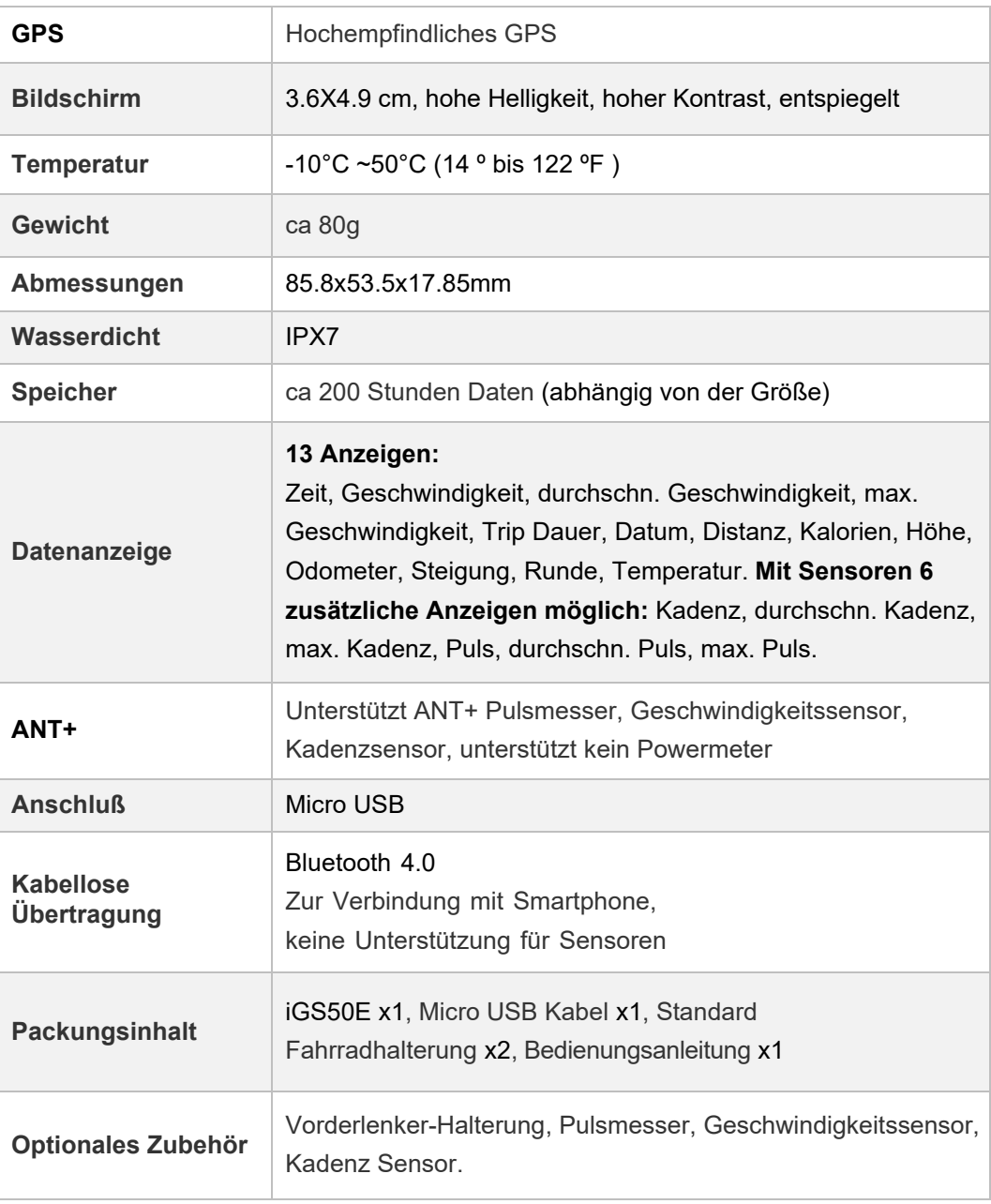

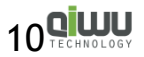

# **ABKÜRZUNGEN**

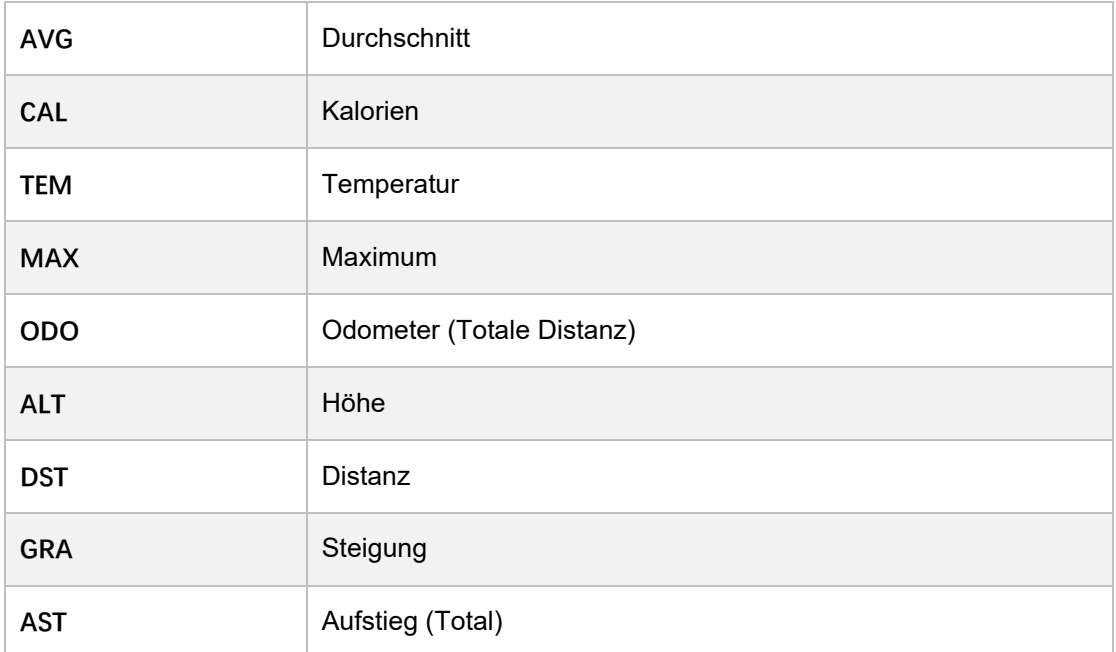

# **18. KONTAKT**

**Offizielle Webseite:** [www.igpsport.c](http://www.igpsport.com/)om

**Hersteller:** Wuhan Qiwu Technology Co., Ltd

**Adresse:** Hongshan District, Wuhan City, Hubei Province, China.

**Tel:**(86)27-87835568

**Email:** [info@igpsport.com,](mailto:info@igpsport.com) [service@igpsport.com](mailto:service@igpsport.com)